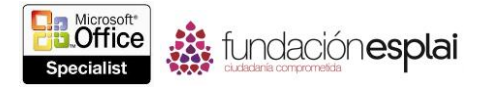

## **1.4. CONFIGURAR PRESENTACIONES PARA SU IMPRESIÓN O GUARDADO**

## **Imprimir presentaciones**

Una presentación Power Point puede incluir muchos tipos de información; la información de las diapositivas está orientada a la audiencia y la información de las notas de las diapositivas, al presentador.

**Nota**: Si utilizas notas a la hora de exponer una presentación al público, puedes introducir texto en el panel de Notas de la vista Normal. Si quieres que estas notas incluyan imágenes u otro material de apoyo además de texto, puedes desarrollar estas nuevas notas en la vista Páginas de notas.

Puedes imprimir varias formas de presentación para diferentes fines. Puedes seleccionar opciones de diseño de impresión estándar para diapositivas, páginas, de notas, esquemas y documentos.

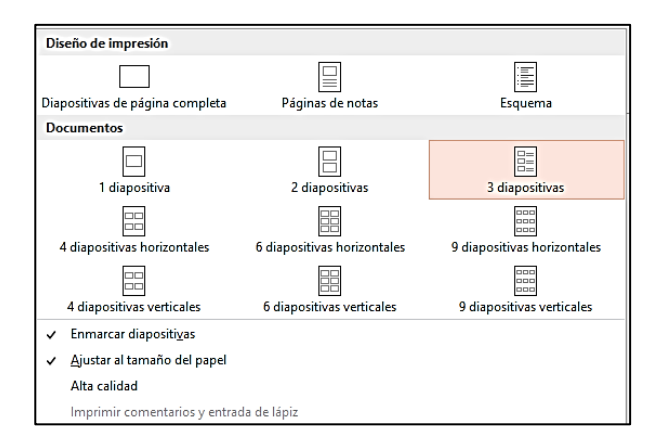

**Figura 1.12.** Menú Diseño de impresión.

Cuando esté listo para imprimir, podrás ajustar cualquiera de las siguientes opciones:

 **Especificar qué impresora utilizar:** Puedes especificar la impresora que desees y configurar sus propiedades (como la fuente de papel y la comprensión de imágenes).

 **Especificar qué diapositivas imprimir:** Puedes imprimir todas las diapositivas, las seleccionadas o la actual. También puedes imprimir únicamente ciertas diapositivas haciendo clic en el cuadro Diapositivas e introduciendo los números e intervalos separados por comas (sin espacios). Por ejemplo, escribe 1,5,10-12 para imprimir las diapositivas 1, 5, 10, 11 y 12.

 **Imprimir diapositivas ocultas:** Puedes incluir diapositivas en la versión impresa que estarán ocultas en la presentación digital.

 **Especificar qué imprimir:** Puedes imprimir diapositivas (una por página), páginas de notas (una diapositiva de tamaño medio por página con espacio para notas), un esquema o documentos. A la hora de imprimir documentos, puedes especificar el número de diapositivas que se imprimirán en cada página (1, 2, 3, 4,6 o 9) y el orden en que quieras que aparezcan las diapositivas en la página.

 **Enmarcar las diapositivas:** Puedes imprimir un marco alrededor de las diapositivas en la página impresa.

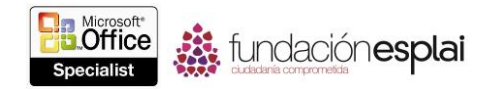

 **Ajustar diapositivas al tamaño papel:** Si no has establecido el tamaño de las diapositivas para que coincida con el tamaño del papel de la impresora, Power Point puede reducir o aumentar automáticamente el tamaño de las diapositivas para ajustarse al papel cuando las imprima.

 **Imprimir en alta calidad:** Para su entrega final, puedes especificar que las diapositivas se impriman en la calidad más alta de tu impresora.

 **Imprimir comentarios y entradas de lápiz:** Puedes imprimir notas escritas digitalmente o comentarios guardados en la presentación para facilitar la revisión de cada diapositiva.

 **Imprimir y ordenar varias copias:** Si quieres imprimir varias copias de una presentación, puedes especificar si las copias se imprimen completamente de una en una.

 **Especificar la gama de colores:** Puedes imprimir una presentación a Color (en una impresora a color y en Escala de grises en una monocromo), en Escala de grises (en una impresora a color o en una monocromo) o en Blanco y Negro (sin grises).

**Nota:** La mayoría de las presentaciones están creadas a color. Si dispones de una impresora a color podrás elegir entre imprimir a color o en escala de grises.

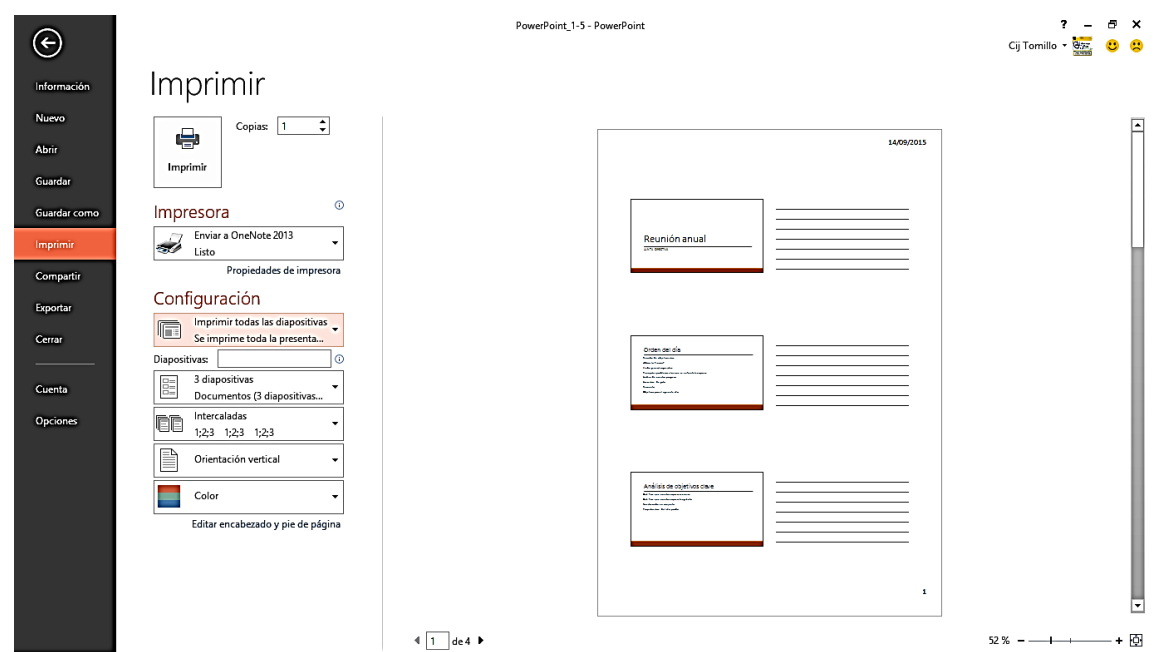

**Figura 1.13.** Página imprimir de la vista Backstage con diferentes opciones de impresión.

Para imprimir selecciones de presentaciones:

 En la página Imprimir de la vista Backstage, en el primer listado de la zona Configuración, haz clic en **Imprimir todas las diapositivas**, **Imprimir selección** o **Imprimir la diapositiva actual**; o haz clic en **Rango personalizado** y luego, en el cuadro Diapositivas, introduce las diapositivas que quieras imprimir.

 En la página Imprimir de la vista Backstage, en el cuadro Diapositivas, introduce las diapositivas que quieras imprimir.

Para imprimir notas:

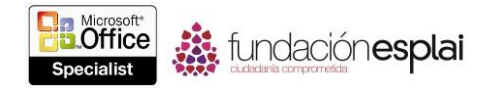

 En la página Imprimir de la vista Backstage, en el segundo listado de la zona Configuración, en la galería Diseño de Impresión, haz clic en **Páginas de notas**. Configura cualquier otra opción de impresión y luego haz clic en **Imprimir**.

Para imprimir un esquema:

 En el segundo listado de la zona Configuración, en la galería Diseño de impresión, haz clic en **Esquema**. Configura cualquier otra opción de impresión y luego haz clic en **Imprimir**.

Para imprimir documentos:

 En el segundo listado de la zona Configuración, en la galería Documentos, haz clic en la configuración que desees. Configura cualquier otra opción de impresión y luego haz clic en **Imprimir**.

Para configurar los colores de impresión para una presentación:

 En la página Imprimir de la vista Backstage, en el listado final de la zona Configuración, haz clic en **Color**, **Escala de Grises** o **Blanco y Negro puros.**

## **Prepara presentaciones para su distribución**

Si trabajas con compañeros/as que utilizan una versión de Power Point anterior a la de 2007, podrán instalar un paquete de compatibilidad Microsoft Office gratuitamente para los formatos de archivo de Word, Excel y Power Point en el centro de descargas de Microsoft en http://www.microsoft.com/es-es/download/default.aspx. El paquete de compatibilidad no brinda funcionalidad extra, pero permite a los usuarios abrir archivos .pptx en versiones anteriores de Power Point.

Si quieres asegurarte de que todos los elementos de una presentación estarán disponibles para usuarios de versiones anteriores de Power Point, puedes guardar la presentación en el formato de archivo de Presentación de Power Point 97-2003. Antes de guardar una presentación en este formato, puedes utilizar el Comprobador de compatibilidad para identificar aquel contenido de la presentación que no sea compatible en versiones anteriores de Power Point. Así, podrás decidir cómo actuar ante los elementos no compatibles.

Si quieres ejecutar tu presentación en un ordenador diferente al que utilizaste para realizarla, tendrás que asegurarte de que dispondrá de las fuentes, objetos vinculados y cualquier otro elemento de la presentación. Puedes utilizar la característica Empaquetar presentación para CD para guardar todos los elementos de la presentación en un CD (no en un DVD) o cualquier otro tipo de soporte extraíble.

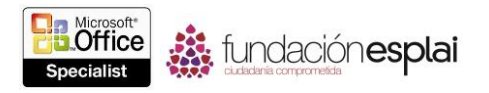

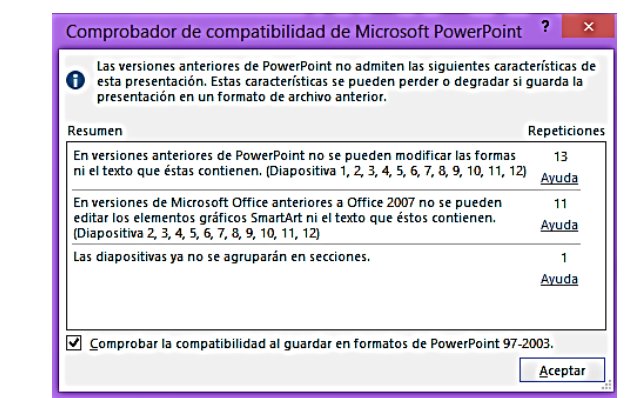

**Figura 1.14.** Comprobador de compatibilidad que muestra varios problemas de compatibilidad

Podrás incluir más de una presentación y podrás también especificar el orden en que se ejecutarán las presentaciones. Como parte del proceso de empaquetado, podrás asignar una contraseña y eliminar información superflua del archivo empaquetado.

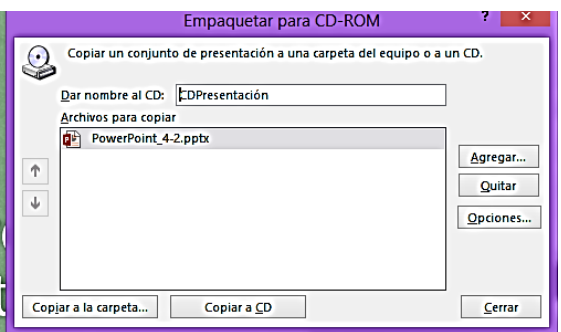

**Figura 1.15.** Cuadro de diálogo Empaquetar para CD-ROM

Una vez que Power Point reúna los archivos, creará una carpeta de archivos auxiliares y añadirá un archivo autoejecutable. Cuando introduzcas el CD de presentación en la unidad CD/DVD, se abrirá el cuadro de diálogo Reproducción automática para que puedas ejecutar la presentación.

Si quieres mostrar tu presentación a una mayor audiencia, puedes utilizar uno de los siguientes métodos:

 Guardar la presentación como un vídeo optimizado para su vista en la Web y subir el vídeo en línea.

 Enviar la presentación en línea mediante el servicio de presentaciones de Office. Podrás utilizar este servicio gratuito para compartir una presentación en directo y permitir descargarla durante o después de la presentación.

**Nota**: El servicio de presentaciones de Office es gratuito; deberás disponer de una cuenta Microsoft para poder conectarse a él. Sin embargo, si ya has accedido previamente a tu ordenador con una cuenta Microsoft, el servicio detectará esta información de forma automática.

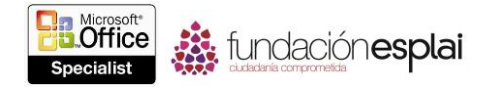

Para comprobar características no compatibles con versiones anteriores de Power Point:

1. En la página Información de la vista Backstage, haz clic en **Comprobar si hay problemas** y luego clic en **Comprobar compatibilidad**.

2. Toma nota de cualquier problema mostrado en el cuadro de diálogo Comprobador de compatibilidad de Microsoft Power Point y luego haz clic en **Aceptar**.

Para mantener la compatibilidad con versiones anteriores de Power Point:

1. Cuando guardes la presentación, selecciona un formato de archivo anterior en el listado Tipo del cuadro de diálogo Guardar como.

2. Si lo necesitas, haz clic en **Continuar** en la ventana Comprobador de compatibilidad de Microsoft Power Point para convertir las características no compatibles.

Para empaquetar una presentación para su muestra en otro ordenador:

1. En la página Exportar de la vista Backstage, haz clic en **Empaquetar presentación para CD** y luego haz clic en **Empaquetar para CD-ROM**.

2. En el cuadro de diálogo Empaquetar para CD-ROM, facilita un nombre de disco en el cuadro Dar Nombre al CD y luego haz clic en **Opciones**.

**Truco**: El nombre del disco se mostrará como nombre de unidad en el Explorador de archivos si el disco está en la unidad de disco.

3. En el cuadro de diálogo Opciones, realiza una de las siguientes acciones y luego haz clic en **Aceptar.**

 Selecciona o anula la selección de las casillas de verificación Archivos vinculados y Fuentes True Type incrustadas para especificar qué elementos empaquetar con la presentación.

Establece contraseñas para abrir o modificar la presentación.

 Si quieres ejecutar el inspector de documento antes de empaquetar la presentación, selecciona la casilla de verificación Inspeccionar la presentación para información inapropiada o privada.

4. Realiza una de las siguientes acciones:

 Introduce un CD en blanco en la unidad grabadora de CD/DVD y, si el cuadro de diálogo Reproducción automática se inicia, ciérralo. Luego, en el cuadro de diálogo Empaquetar para CD-ROM, haz clic en **Copiar a CD**.

 En el cuadro de diálogo Empaquetar para CD-ROM, haz clic en **Copiar a la carpeta**. Especifica la carpeta en la que quieres almacenar la presentación y luego haz clic en **Aceptar**.

5. Si has activado la casilla de verificación Archivos vinculados en el paso 3, haz clic en **Sí** en el cuadro de diálogo de Microsoft PowerPoint para confirmar que confías en la fuente del contenido vinculado.

6. Si has activado la casilla de verificación Inspeccionar la presentación para información inapropiada o privada en el paso 3, sigue los pasos en el inspector de documento y luego haz clic en **Cerrar**.

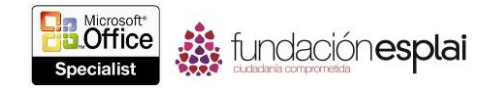

7. Cuando aparezca un cuadro de mensaje indicando que la operación de empaquetado se realizó correctamente, haz clic en **No** para indicar que no deseas copiar la presentación del nuevo y luego haz clic en **Cerrar**.

Para empaquetar una presentación de formato vídeo:

- 1. En la página Exportar de la vista Backstage, haz clic en **Crear un vídeo**.
- 2. En la página Crear un vídeo, haz clic en **Internet y DVD** en el primer listado.

3. Si has grabado narraciones o intervalos grabados con la presentación, selecciona **Usar narraciones o intervalos grabados** o **No usar narraciones ni intervalos grabados** en el segundo listado para indicar si empaquetar o no estos elementos con el video.

4. Si has seleccionado la opción **No usar narraciones ni intervalos grabados** en el paso 3, en el cuadro Segundos de duración de cada diapositiva, introduce el tiempo de visualización de cada diapositiva.

- 5. En la página Crear un vídeo, haz clic en el botón **Crear vídeo**.
- 6. En la lengua diálogo Guardar como, realiza lo siguiente y haz clic en **Guardar**:
- a. Busca la carpeta en la que deseas guardar el video.
- b. Escribe un nombre para el video en el cuadro Nombre de archivo.
- c. Haz clic en **Vídeo MPEG 4** o **Video de Windows Media** en el listado Tipo.

Para compartir una presentación a través del servicio de presentación de Office:

1. En la página Compartir de la vista Backstage, haz clic en **Presentar en línea**.

2. En el panel Presentar en línea, si el listado en la parte superior contiene varias opciones de presentación en línea, haz clic en **Servicio de presentaciones de Office** en el listado.

3. Si quieres que la presentación esté disponible para su descarga, selecciona la casilla de verificación Permitir a los espectadores remotos descargar la presentación. Haz clic en el botón **Presentar en línea**.

4. Una vez que el servicio se conecte utilizando tu cuenta Microsoft, haz clic en **Copiar vínculo** o el **Enviar por correo electrónico** y suministra a tus espectadores el vínculo de la presentación. Luego haz clic en **Iniciar presentación**.

## **Ejercicios**

Los archivos necesarios para realizar estos ejercicios se encuentran en la carpeta MOSPowerPoint2013\Objetivo1. Guarda los resultados de los ejercicios en la misma carpeta.

- Abre la presentación PowerPoint 1-4a y completa las siguientes tareas:
- o Imprime un conjunto de documentos con tres diapositivas por página a color.
- o Imprime un conjunto de páginas de notas en la escala de grises.
- Abre la presentación PowerPoint  $1-4b$  y completa las siguientes tareas:
- o Comprueba la compatibilidad con PowerPoint 2003 de la presentación.

o Guarda la presentación como Mi\_Presentación\_2003 en un formato que permita su apertura y edición en este programa.